## 技術ノート KGTN 2019081501

## 現 象

[ExPack] バージョン 6 の GGCSLib2 のサンプル版のインストール方法は?

## 説 明

以下の手順でインストールして下さい。

[はじめに]

配布フォルダ GGCSLib2 には、以下の4つのサブフォルダが含まれています。

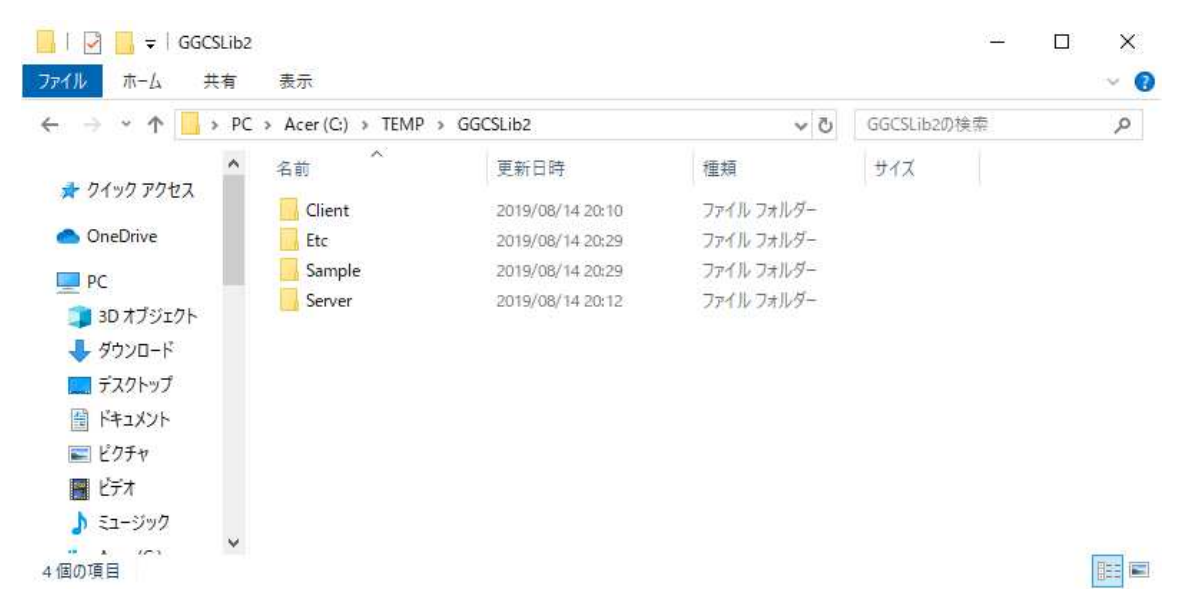

各サブフォルダの内容は、次の通りです。

- 1) Client … クライアント側のプラグイン (32 ビット版、64 ビット環境でも動作)
- 2) Etc … VC++2010 と VC++2017 のランタイム
- 3) Sample … サンプルプログラムのソースコード (プロジェクト)
- 4) Server … サーバー側のプラグイン (64 ビット版)

[サーバー側の設定]

- 1) 配布フォルダ GGCSLib2 を C:¥TEMP へコピーして下さい。
- 2) フォルダ C:\TEMP\GGCSLib2\Server を開いて下さい。
- 3) フォルダの中にある Install.bat をダブルクリックし実行して下さい。なお、このバッチの実行には管理 者権限が必要です。

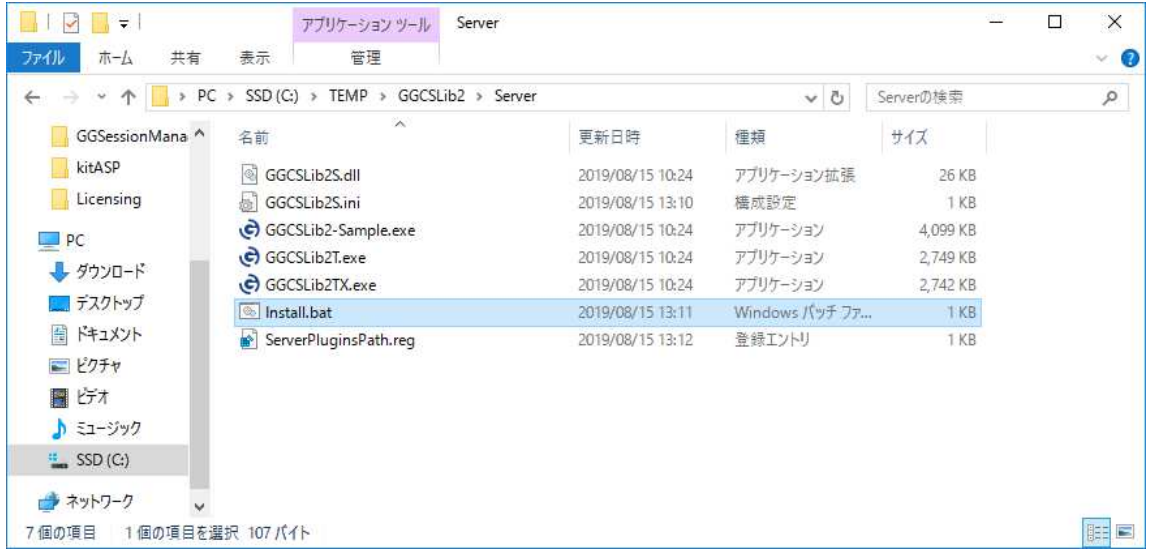

4) サンプルプログラム C:\kitASP\GGCSLib2\GGCSLib2T.exe をアドミンコンソールで登録して下さい。

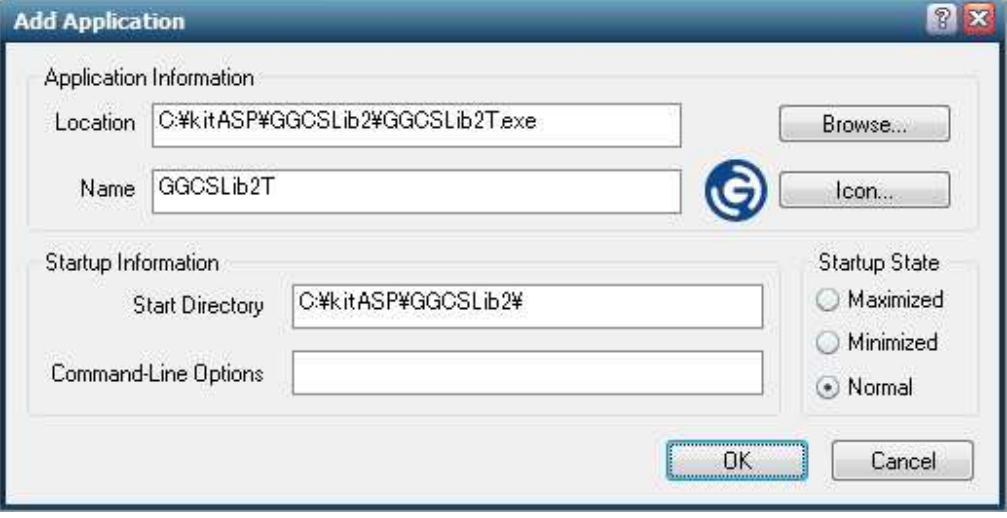

[クライアント側の設定]

- 1) 配布フォルダ GGCSLib2 を C:\TEMP へコピーして下さい。
- 2) フォルダ C:\TEMP\GGCSLib2\Client を開いて下さい。
- 3) フォルダの中にある Install.bat をダブルクリックし実行して下さい。なお、このバッチの実行には管理 者権限が必要です。

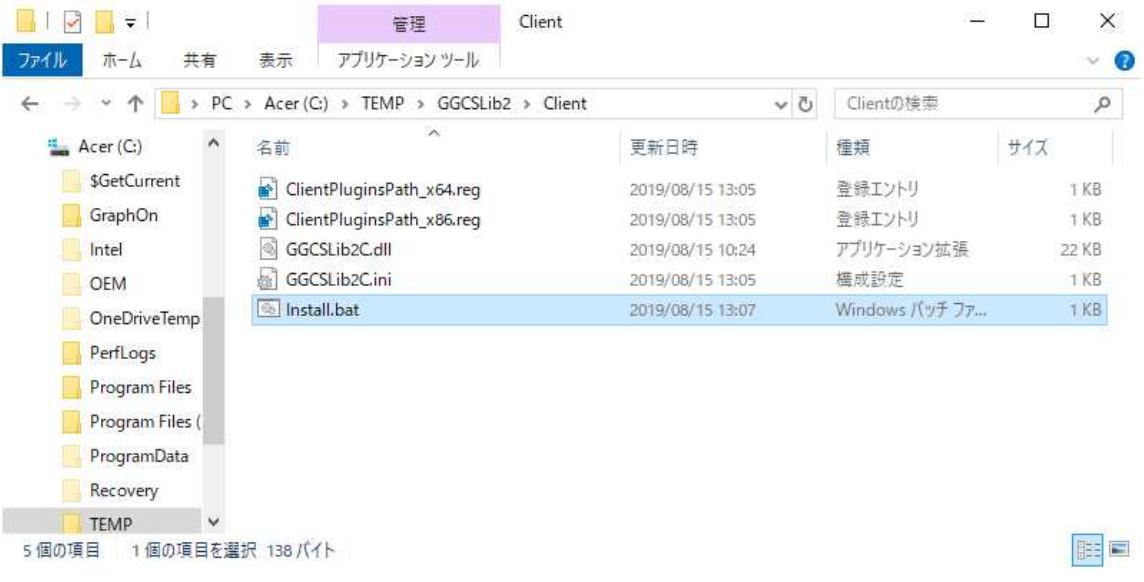

## [動作試験]

- 1) GG サーバにログオンし、登録したアプリケーション GGCSLib2T を起動して下さい。
- 2) ボタン GetComputerName をクリックし、クライアントのコンピュータ名が表示されることを確認して下さい。

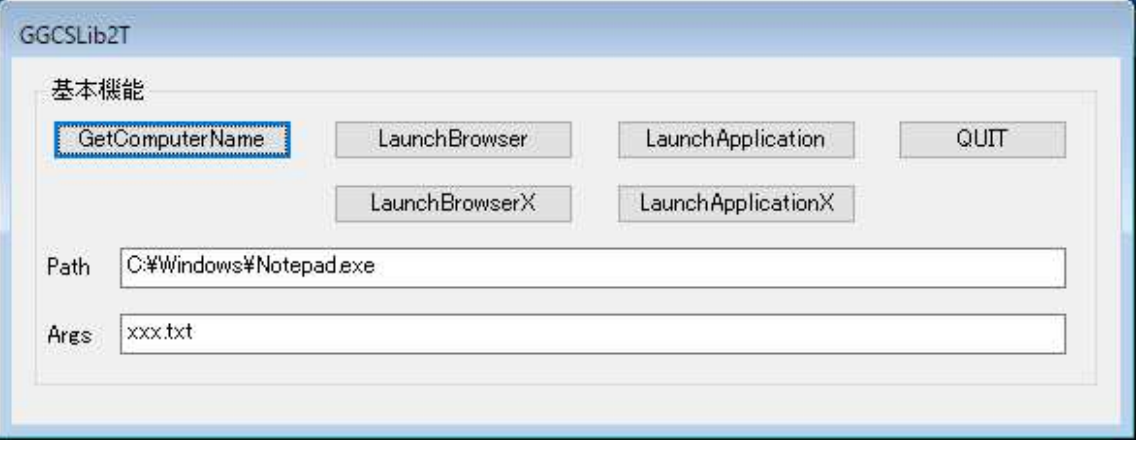

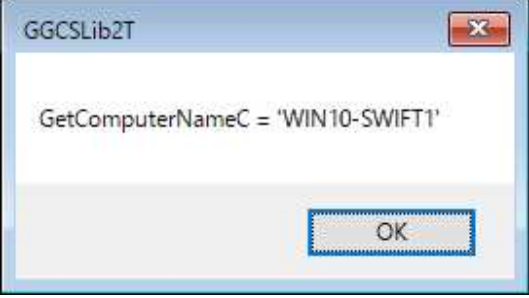

3) ボタン LaunchBrowser をクリックし、ブラウザ (IE) が表示されることを確認して下さい。

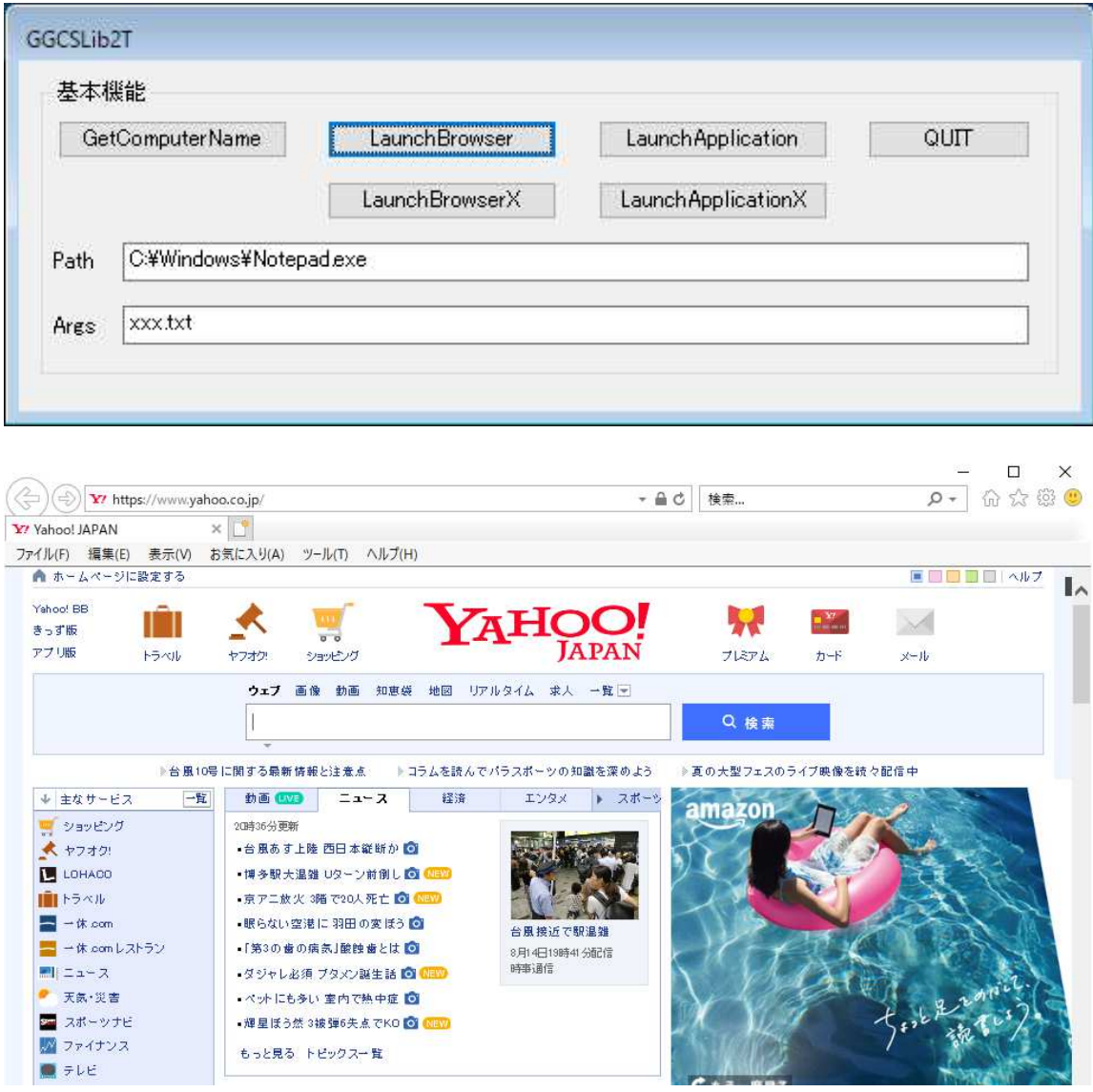

4) ボタン LaunchApplication をクリックし、メモ帳が表示されることを確認して下さい。

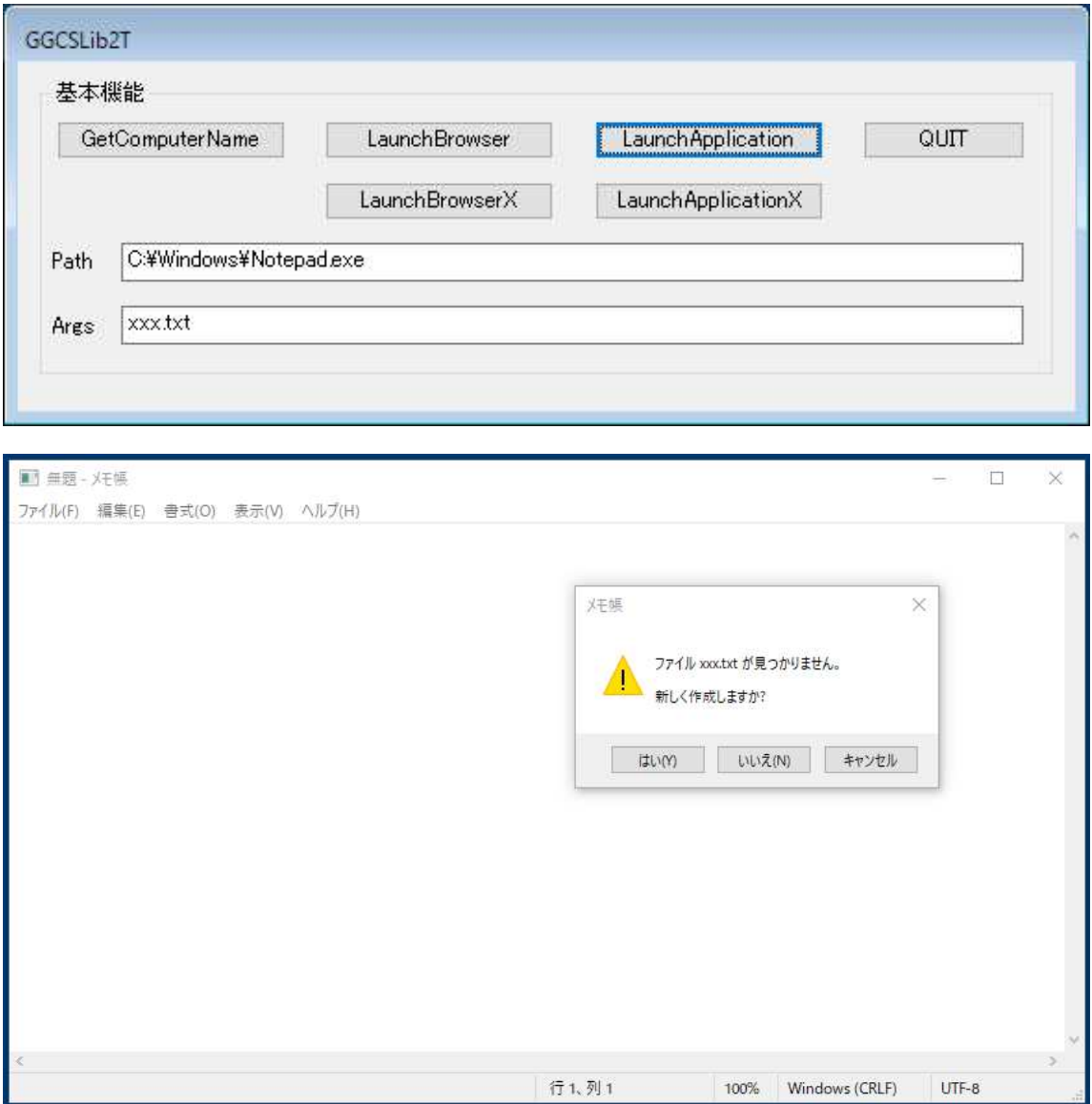

[その他]

- 1) サンプルプログラムのソースコード (プロジェクト) は、フォルダ Sample の下にあります。 VC++ 2017 で作 成しておりますので、 Visual Studio 2017 の環境であれば、そのままビルドが可能です。
- 2) GGCSLib2 が提供する API GG\_LaunchBrowserC(URL) で起動されるブラウザは、クライアント側の設定 ファイル GGCSLib2C.ini のキー browserPath の値で決まります。デフォルトの設定は "C:\Program Files\Internet Explorer\iexplore.exe" です。

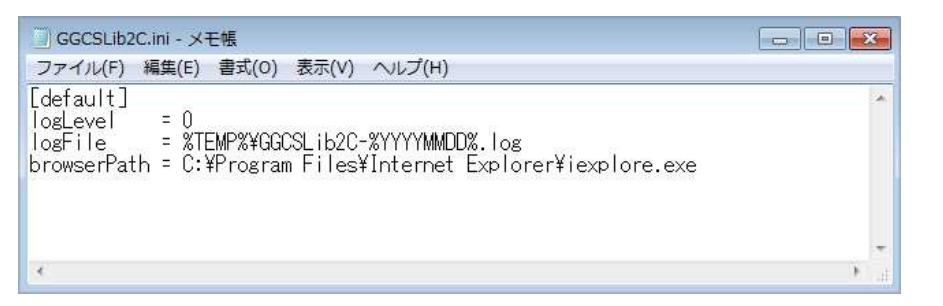

- 3) 設定ファイル GGCSLib2S.ini と GGCSLib2C.ini 中のキー logLevel に 4 を設定することで、API の引数 がログファイルに記録されます。ログファイルはキー logFile で設定して下さい。通常の環境変数に加え、 年月日に展開される特殊変数 %YYYYMMDD% も使用することが出来ます。
- 4) GGCSLib2 が提供する API GG LaunchApplicationC( Path、 Args ) は、クライアント側のパス Path に あるアプリケーションを引数 Args を付けて起動 (非同期で実行) します。起動に成功した場合は 0 が返 り、失敗した場合は 0 以外の値が返ります。

Last reviewed: Aug 15, 2019 Status: DRAFT Ref: NONE Copyright © 2019 kitASP Corporation